Oracle Financial Services Analytical Applications **Infrastructure** Installation & Configuration

Guide

Version 7.3.2.3.0

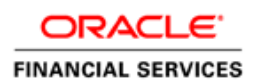

# **DOCUMENT CONTROL**

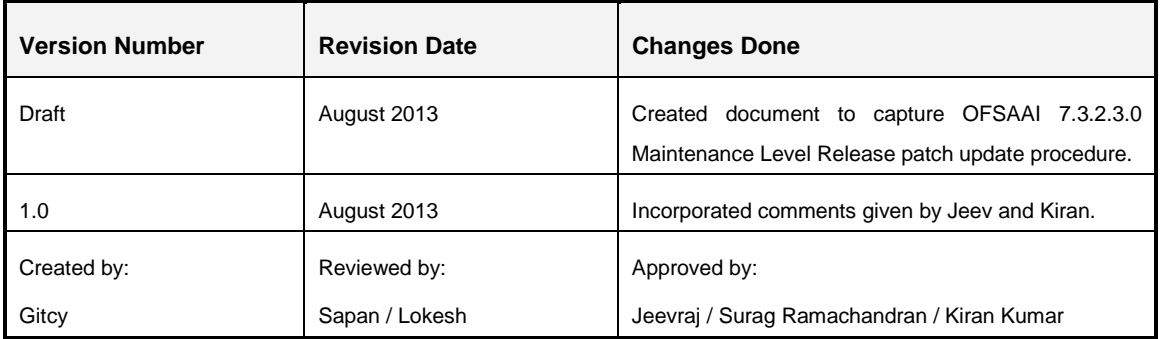

#### **Executive Summary**

This document includes the necessary instructions to apply 7.3.2.3.0 Maintenance Level Release and perform the required post install configurations. You can find the latest copy of this document in **OTN library** which includes all the recent additions/revisions (if any) done till date.

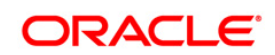

# **TABLE OF CONTENTS**

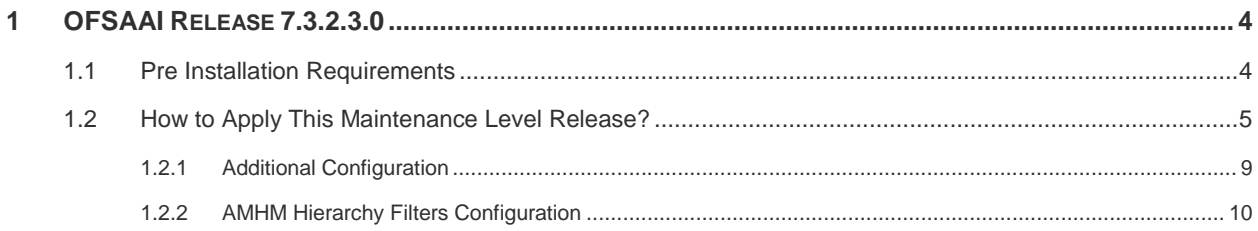

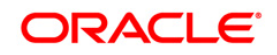

# <span id="page-3-0"></span>**1 OFSAAI Release 7.3.2.3.0**

OFSAAI 7.3.2.3.0 Maintenance Level (ML) is a cumulative ML release and includes all bug fixes and minor enhancements done since the previous releases, that is 7.3.2.0.0 Interim Release (IR).

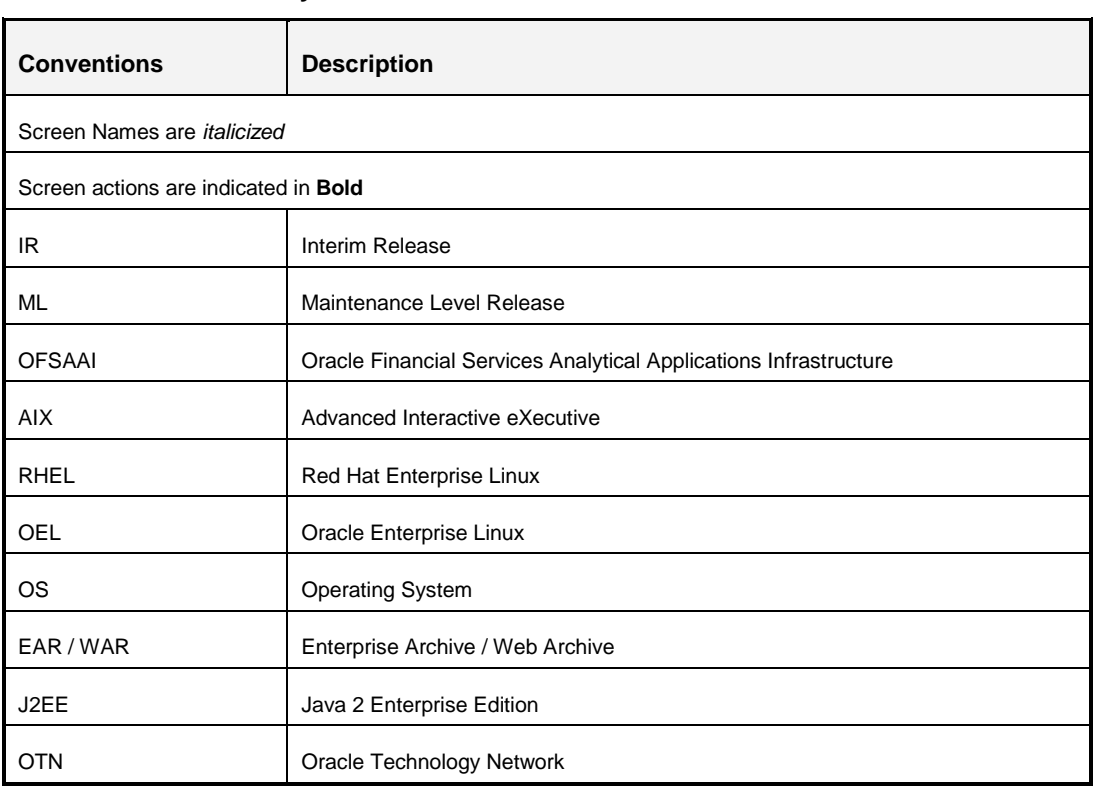

#### **Conventions and Acronyms**

# <span id="page-3-1"></span>**1.1 Pre Installation Requirements**

- You should have **7.3.2.0.0 IR** as the minimum patch set level.
- **If this ML is being applied on a fresh installation of OFSAAI, ensure the Post Installation** [Configuration](http://docs.oracle.com/cd/E28070_01/books/Infrastructure/7.3/OFSAAI_7.3_Installation-&-Configuration_Guide.pdf) of OFSAAI 7.3 GA has been completed prior to proceeding with the installation of this ML. If you are applying this ML on an existing working setup of OFSAAI 7.3.x, you may skip this step.
- If you are installing this ML on OFSAAI 7.3.2.0.0, execute the below query in CONFIG schema. If 7.3.2.1.0 ML is already installed, ignore and proceed to the next step.

```
SELECT DISTINCT(T1.V_BATCH_ID) FROM BATCH_MASTER T1, BATCH_MASTER 
T2 WHERE 
REPLACE(TRANSLATE(T1.V_BATCH_ID,'`~!@#$%^&*()+=[]{}\\|;"<>?,/-:.
','#'), '#','')
```
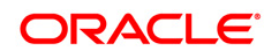

 $=$ REPLACE(TRANSLATE(T2.V\_BATCH\_ID,'`~!@#\$%^&\*()+=[]{}\\|;"<>?,/-:. ','#'),'#', '') AND T1.V CREATED DATE <> T2.V CREATED DATE

This query returns a list of Batch Names with special characters/spaces. These characters/spaces are removed as part of the ML installation. However, few constraints may fail to get enabled. Therefore, if the query returns a list of Batch names, you need to manually remove and recreate the batches without using the special characters/spaces. For more information on creating batches, refer *Operations > Batch Maintenance* section of [OFSAAI 7.3.2.0.0 User Manual.](http://docs.oracle.com/cd/E28070_01/books/Infrastructure/7.3.2.X.0/OFSAAI_7.3.2.0.0_User_Manual.pdf)

# <span id="page-4-0"></span>**1.2 How to Apply This Maintenance Level Release?**

Refer to the following instructions to install the contents of this ML.

- 1. Login to<https://support.oracle.com/> and search for 17379918 under the *Patches & Updates* tab.
- 2. Download the 7.3.2.3.0 ML archive file and copy it to your AAI server in **Binary** mode.

**NOTE:** There are different archive files for different operating systems such as AIX, Solaris, and RHEL/OEL.

In case of a multi-tier deployment, the ML needs to be copied and installed on each tier in the following order:

- APP tier
- DB tier
- WEB tier

**NOTE:** If APP and WEB are in same tier, then execute the ML in DB tier first.

*Note that the terminology "tier" referenced in this document refers to the different components of AAI installed on any box. For example, DB tier would mean the box on which the "ficdb" components of AAI are installed, and does not mean the physical DB engine. Similarly, the WEB tier would mean the box on which the "ficweb" components of AAI are installed, and does not mean the physical web server/J2EE engine. APP tier would mean the box on which the "ficapp" components of AAI are installed.*

- 3. Shutdown all the OFSAAI Services. For more information refer "Start/Stop Infrastructure Services" section in [OFSAAI 7.3 Installation and Configuration Guide](http://docs.oracle.com/cd/E28070_01/books/Infrastructure/7.3/OFSAAI_7.3_Installation-&-Configuration_Guide.pdf) available at OTN library.
- 4. Ensure that all the files / folders such as commonscripts, EXEWebService, ficapp, ficweb, and ficdb in the **\$FIC\_HOME** folder have write permissions assigned. If not, navigate to **\$FIC\_HOME** folder and execute the command **chmod -R 775 \*** to assign

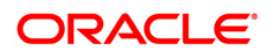

Write permission to the files/folders. In case of multi-tier installation, repeat this step on all tiers.

- 5. (Optional) Download the Unzip utility (OS specific) **unzip\_<os>.Z** from the location <https://updates.oracle.com/unzips/unzips.html> and copy it in **Binary** mode to the directory that is included in your PATH variable, typically **\$HOME** path or directory in which you have copied the 7.3.2.3.0 ML.
	- Uncompress the unzip installer file using the command:

```
uncompress unzip_<os>.Z
```

```
NOTE: In case you notice an error message "uncompress: not found [No 
         such file or directory]" when the package is not installed, contact your 
         UNIX administrator.
```
Ensure that the file has Execute permissions set. If not, run the following command:

chmod 751 unzip\_<os>

For example, chmod 751 unzip\_sparc.Z

6. Extract the contents of the 7.3.2.3.0 ML archive file using the following command:

unzip\_<os> -a <name of the file to be unzipped>

**NOTE:** The above "**-a**" option is mandatory to unzip the archive file. For example: unzip\_aix -a OFSAAI\_7.3.2.3.0\_<OperatingSystem>\_Oracle<Version>.zip

*7.* Navigate to the path *OFSAAI\_7.3.2.3.0\_<OperatingSystem>\_Oracle<Version>* and ensure that **OFSAAIUpdate.sh** file has execute permission set. If not, execute the command:

chmod 755 OFSAAIUpdate.sh

8. Execute **OFSAAIUpdate.sh** file.

*Verify if the ML is applied successfully by checking the log file generated in the same folder. You can ignore ORA-00001, ORA-02292, ORA-00955, and ORA-01430 errors in log file. If the log file states, "Data File Name not specified for below processes in <Infodom\_Name>", refer to the configuration instructions explained in [Additional](#page-8-0)  [Configuration](#page-8-0) section. In case of any other errors, contact Oracle Support.*

- 9. Perform the following post installation configurations:
	- Clear the application cache.
	- Navigate to the following path depending on the configured web application server and delete the files.

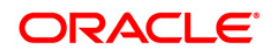

### **Tomcat**:

<Tomcat installation folder>/work/Catalina/localhost/<Application name>/org/apache/jsp

**Weblogic**:

<Weblogic installation location>/domains/<Domain name>/servers/<Server name>/tmp/\_WL\_user/<Application name>/qaelce/jsp\_servlet

**Websphere**:

<Websphere installation directory>/AppServer/profiles/<Profile name>/temp/<Node name>/server1/<Application name>/<.war file name>

 This step is required if you are installing this ML on 7.3.2.0.0. IR, else proceed to next step.

The *Document Upload / Download* feature has undergone a change and to facilitate the same, you need to perform the following manual configuration.

- Manually create the following folders in the "local path" location of Web application server and provide **Read**/**Write** permission.
	- download
	- upload
	- **TempDocument**
	- Temp

To find the exact location, execute the below query in CONFIG schema:

select localpath from web\_server\_info

 Manually create "DocStorage" folder in FTPSHARE location of APP tier and provide **Read**/**Write** permission. To find the exact location, execute the below query in CONFIG schema:

select ftpdrive from app\_server\_info

By default, the parameter **DOCUMENT\_SERVICE\_TYPE\_EXTERNAL** is set to **FALSE** in the Configuration table in CONFIG schema and hence the application "ExeWebService" will not be used. It is recommended the value be set to **FALSE** and use the **Internal** service for document upload/ downloads. If you intend to continue using **External** ExeWebService, set the value to **TRUE**.

Navigate to \$FIC\_HOME/EXEWebService/<WEBSERVER\_TYPE> directory of WEB tier and type **./ant.sh**. This triggers the creation of EAR/WAR file EXEWebService.ear/.war. The EAR/WAR file EXEWebService.ear/.war will be created in \$FIC\_HOME/EXEWebService/<WEBSERVER\_TYPE> directory of

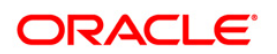

WEB tier. Redeploy the generated EAR/WAR file onto your configured web application server.

 If you are installing this ML on 7.3.2.0.0. IR, ensure that alphanumeric codes are populated in numeric dimension members. Else, the members with null alphanumeric codes are not displayed in *Dimension Management > Members Summary* screen.

Due to Bug 15956177 (resolved in 7.3.2.1.0 ML), for numeric dimensions, if the members were created through the UI (and the numeric code is entered manually instead of using **Generate Code** button), members could have "null" alphanumeric code values. Therefore, for those members you need to copy the numeric code values to the alphanumeric code column (<DIM> CODE) through an update query.

**Example**: For the General Ledger Account dimension:

```
Update DIM_GENERAL_LEDGER_B
set GL_Account_Code = GL_Account_ID
where GL_Account_Code is null;
Commit;
```
- Generate the application EAR/WAR file and redeploy the application onto your configured web application server. For more information on generating and deploying the EAR/ WAR file, refer *Post Installation Configuration* section in [OFSAAI 7.3 Installation and Configuration Guide](http://docs.oracle.com/cd/E28070_01/books/Infrastructure/7.3/OFSAAI_7.3_Installation-&-Configuration_Guide.pdf) available at OTN library.
- 10. Once the ML has been installed successfully, restart all the OFSAAI services. For more information, refer "Start/Stop Infrastructure Services" section in [OFSAAI 7.3 Installation](http://docs.oracle.com/cd/E28070_01/books/Infrastructure/7.3/OFSAAI_7.3_Installation-&-Configuration_Guide.pdf)  [and Configuration Guide](http://docs.oracle.com/cd/E28070_01/books/Infrastructure/7.3/OFSAAI_7.3_Installation-&-Configuration_Guide.pdf) available at OTN library.

**Note** the following:

- The X\_ARGS\_APP variable in the **.profile** used to specify customized Java Memory Settings, have been altered in 7.3.2.2.0 ML for *JVM parameter -XX:ParallelGCThreads=32*. The installer validates and removes this parameter if *-XX:ParallelGCThreads* is set to "**32**". In case, there is any value other than "32", you need to remove it manually post this ML installation.
- If you are installing this ML on 7.3.2.2.0. ML, ignore this step.

Post installation of this ML, some of the existing "Measure Hierarchies" in *Business Hierarchy > Node Values* screen wrongly displays the *Time Balance type* field in Node Attributes grid as **None**. This is because the *Time Balance type* value stored for those Measure Hierarchies in the REV BIHIER table within the atomic schema is incorrect. (Ref. Bug 16413488).

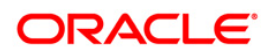

You need to select the appropriate value for *Time Balance Type* and then resave those specific Measure Hierarchies, to retain the Time Balancing property.

To know more about configuration of the Forms Framework enhancements introduced in 7.3.2.2.0 ML, refer to [OFSAAI Administration Guide](http://docs.oracle.com/cd/E28070_01/books/Infrastructure/OFSAAI_Administration_Guide.pdf) available at OTN library.

### <span id="page-8-0"></span>**1.2.1 Additional Configuration**

*This step is required if you are upgrading from OFSAAI 7.3.2.0.0. If you have installed the one-off patch 7.3.2.1.3, ignore these steps.*

If the installation log file states, "*Data File Name not specified for below processes in <Infodom\_Name>*", this is because "null" value is passed as default in "*Data File Name*" parameter in F2T instead of filename.dat. (Bug Ref: 16449264)

User has to provide the filename explicitly through PR2 or RRF during the Process and/or Run definition or through a property in File to Table definition. If there are existing definitions where these are not explicitly provided, follow the steps based on PR2 or RRF mentioned below:

- **[PR2 module \(Process Run Rule Framework\)](#page-8-1)**
- [RRF module \(Run Rule Framework\)](#page-8-2)

### <span id="page-8-1"></span>**1.2.1.1 PR2 Module (Process Run Rule Framework)**

The patch install log file will list those PROCESS names that have DATAFILENAME parameter value as blank. You need to edit the PROCESS definition(s) and specify a DATAFILENAME. For example, STG\_FCT\_EXPOSURES.DAT. (Ensure the file extension is in CAPS).

If there is no explicit filename provided as mentioned above in PR2 or RRF, you can provide this through a property in File to Table definition (F2T).

If no explicit filename is provided, the system expects the sourced filename to be <F2T definition name>.dat (lower case extension) by default.

Note the following:

- Ensure that the flat file(s) is henceforth sourced in the same format. UNIX based systems preserve the case-sensitivity (i.e. **DAT** and **.dat** are not the same).
- This is applicable only for new execution requests raised post 7.3.2.3.0 ML.
- Update all the existing flat file extensions, present in the ftpshare/STAGE area before creating any new run requests.

#### <span id="page-8-2"></span>**1.2.1.2 RRF Module (Run Rule Framework)**

11. Execute the below query on CONFIG schema where Run(s) / Rule(s) are defined. This query would return the PROCESS names where the property DATAFILENAME is

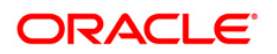

specified and currently blank. You need to edit the PROCESS definition(s) and specify a DATAFILENAME. For example, STG\_FCT\_EXPOSURES.DAT.

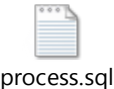

12. Execute the below query on CONFIG schema where Run(s) / Rule(s) are defined. This query would return the RUN names where the property DATAFILENAME is used and currently blank. You need to edit the RUN definition(s) and specify a DATAFILENAME. For example, STG\_FCT\_EXPOSURES.DAT.

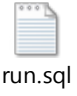

# <span id="page-9-0"></span>**1.2.2 AMHM Hierarchy Filters Configuration**

In some cases, the Hierarchy Filters do not save the edits correctly if the underlying Hierarchy has been changed. This can occur in hierarchy maintenance, where you have moved a member to another hierarchy branch, and that member was explicitly selected in the Filter and is now a child of a node which is already selected in the Filter.

This creates a conflict for the existing Hierarchy Filter, as it should not contain a leaf or node value that rolls up to a node value already in the Filter.

**NOTE:** Normally when you select a node in the Filter, the UI will show all children as selected, but backend it would only store the selected parent node.

Hence to sync Hierarchy Filters associated with that Hierarchy, you need to execute the function "fn\_hier\_filter\_sync\_proc" either manually or through Data Transformation, after modifying a Hierarchy definition through the loader or UI and before updating dependent filter definition.

You can specify an individual Hierarchy, or a specific Dimension ID so it will run against all Hierarchies (and related Hierarchy Filters) for that Dimension.

To synchronize Hierarchy Filters with associated Hierarchies, you can trigger the procedure directly in the database with the necessary parameters. For example, at the SQL prompt:

*exec rev\_hier\_filter\_sync\_proc.process\_affected\_filter\_nodes (NULL,200063,'US','Y', 'Batch\_Id')*

Where the first 4 parameters are as described in the Task Definition section below, and 'Batch ID' is any positive number enclosed in single quotes.

Alternatively, you can execute the following steps through the User Interface as follows:

- 1. Create a new Post Load Changes definition:
	- Navigate to *OFSAAI Home Page > Unified Metadata Manager > Data Management Tools > Post Load Changes*.

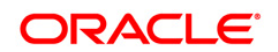

- Enter a **Name** and **Description** for this definition, and click **Next**.
- In *Parameter Definition* tool bar, click **and add the below 4 parameters.** Add the parameters with **Default Value** as blank:

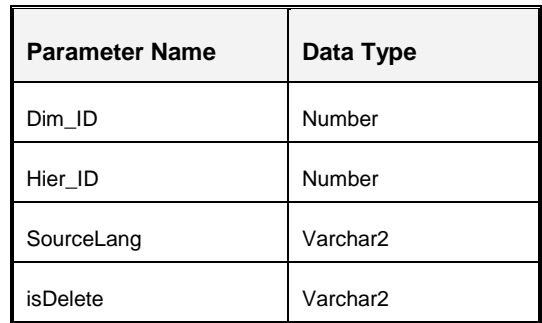

- Click **Stored Procedure**. In the *Stored Procedure* Editor, do one of the following:
	- Copy the contents from the **fn\_hier\_filter\_sync\_proc.sql** file which is attached below and paste it in the Editor.

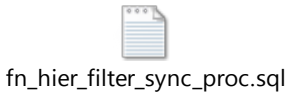

Or

- Save the **fn\_hier\_filter\_sync\_proc.sql** file to your desktop. Click **Browse** and select the file.
- Click **Finish** to save the definition.
- 2. Create a new Task Definition:
	- Navigate to *OFSAAI Home Page > Operations > Batch Maintenance*.

If you use a Dimension Loader for your hierarchies, you can skip to next step (Task Definition) and add a new task in your current batch which runs the Dimension Loader. The task dependency should be set accordingly so that the new task gets executed post the dimension load.

Else, create a new Batch by clicking . In *Batch Maintenance*, enter a **Batch Name** and **Description**. Click **Save**.

- Specify the *Task Definition* details:
	- **Search for your Batch and select it.**
	- Click from the *Task Details* tool bar.
	- Enter an appropriate **Description**.
	- Select **Transform Data** from the **Components** drop-down list.

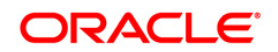

- Select the **Rule Name** as defined above.
- **Parameter List**: Enter the values based on your requirements. The syntax is comma separated values: **Dim\_ID,Hier\_ID,SourceLang,isDelete**

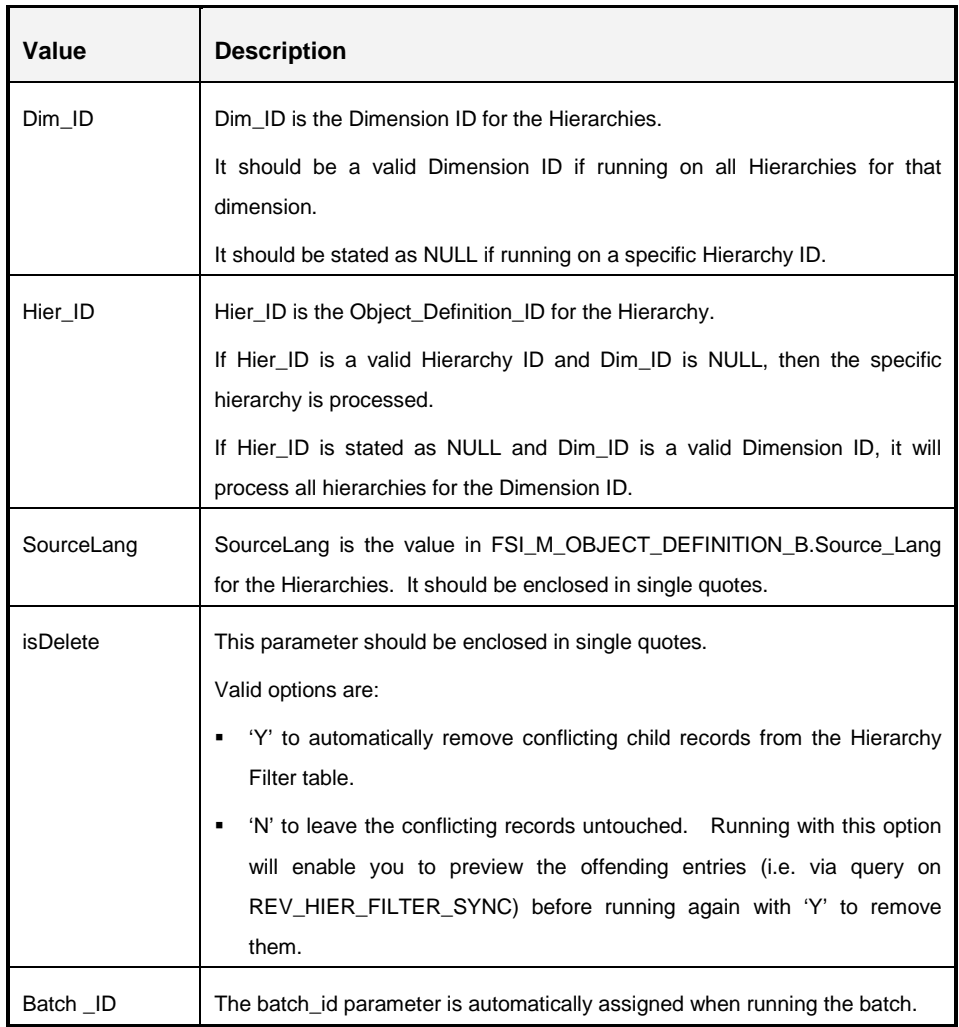

**NOTE:** If Dim\_ID or Hier\_ID is null/ invalid, it will not process anything. It will write an appropriate message for invalid parameters for Dim\_ID and/or Hier\_ID.

For example:

- For a specific Hierarchy (E.g.: where the Hierarchy Object Definition ID is 200063): NULL,200063,'US','Y'
- For all Hierarchies, such as for Dimension 3 (Common Chart of Accounts): 3,NULL,'US','Y'

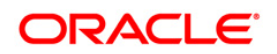

- **Save** the definition.
- 3. Execute the Batch.
	- Navigate to OFSAAI Home Page > Operations > Batch Execution.
	- Select the above Batch. Enter an **Information Date** and **Execute** Batch.
	- (Optional) You can perform the following:
		- Check the Batch execution status through Batch Monitor.
		- **In the View Log screen, under Component Type: Data Transformation, you can** search for your Batch Run ID to view the processing log.
		- Run a backend query on the table 'REV\_HIER\_FILTER\_SYNC' to see which all rows the utility identified as conflicting, in the Hierarchy Filter.

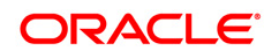

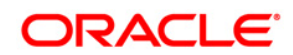

**OFSAAI 7.3.2.3.0 Installation & Configuration Guide**

**Oracle Corporation World Headquarters 500 Oracle Parkway Redwood Shores, CA 94065 U.S.A.**

**Worldwide Inquiries: Phone: +1.650.506.7000 Fax: +1.650.506.7200 www.oracle.com/ financial\_services/**

**Copyright © 2013 Oracle Financial Services Software Limited. All rights reserved.** 

**No part of this work may be reproduced, stored in a retrieval system, adopted or transmitted in any form or by any means, electronic, mechanical, photographic, graphic, optic recording or otherwise, translated in any language or computer language, without the prior written permission of Oracle Financial Services Software Limited.**

**Due care has been taken to make this 7.3.2.3.0 Installation & Configuration Guide and accompanying software package as accurate as possible. However, Oracle Financial Services Software Limited makes no representation or warranties with respect to the contents hereof and shall not be responsible for any loss or damage caused to the user by the direct or indirect use of this 7.3.2.3.0 Installation & Configuration Guide and the accompanying Software System. Furthermore, Oracle Financial Services Software Limited reserves the right to alter, modify or otherwise change in any manner the content hereof, without obligation of Oracle Financial Services Software Limited to notify any person of such revision or changes.**

**All company and product names are trademarks of the respective companies with which they are associated.**